## **Notice of Employment Instructions**

Go to:<https://www.alabamafirecollege.org/> to login. Once logged in, you will be directed to your Department Dashboard. On this page, you will see your current department roster:

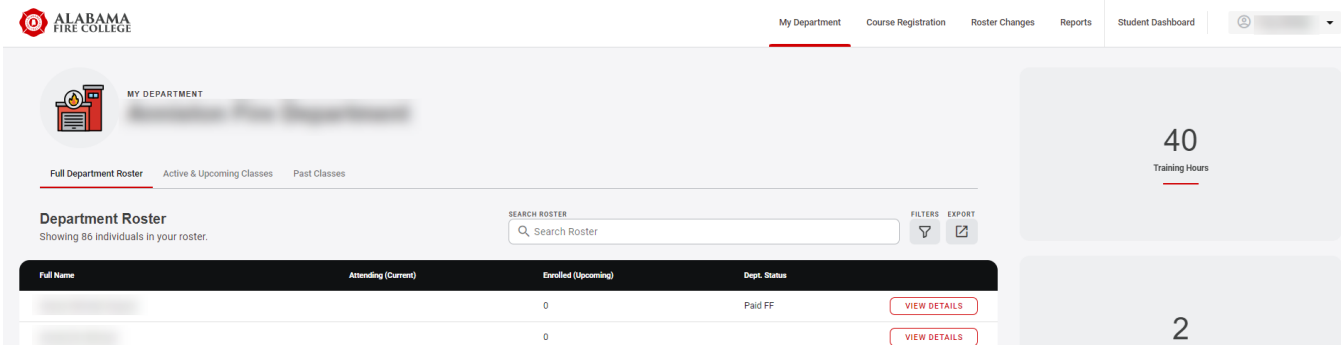

Select Roster Changes. If you have been granted chief/designee permission and your department is a paid or part-paid department in Alabama, you will see these options. Verify department name if you have access to multiple departments:

## **Roster Change Forms**

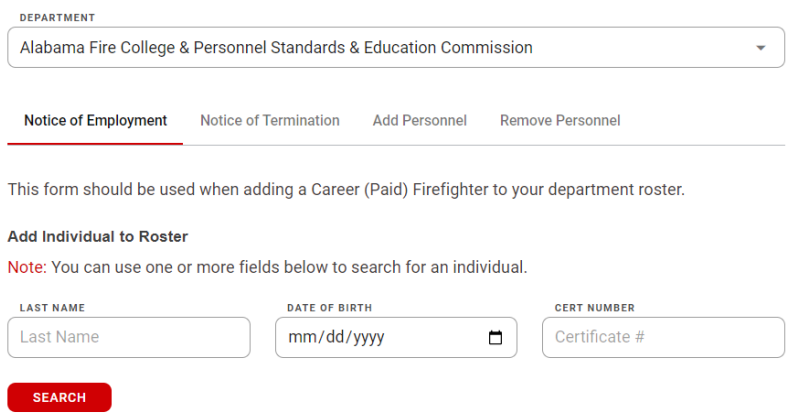

To submit a Notice of Employment (NOE) for a Career (Paid) firefighter, make sure you are on the Notice of Employment tab. Search for the individual that has been hired. You can search using any combination of the fields listed (including partial word search). If the individual has ever trained through the Alabama Fire College, you should be able to locate them:

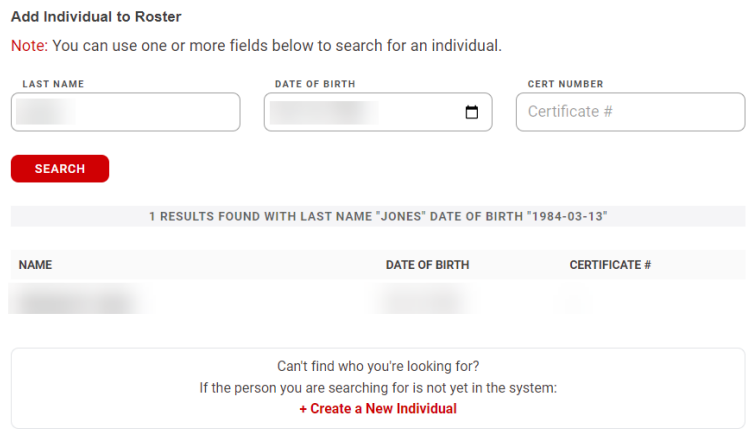

If you locate the individual, select their name. If you cannot locate the individual, select "Create a New Individual". All fields except Suffix are required:

## **Create a New Individual**

Before creating an individual, please make sure this person does not already exist in the system.

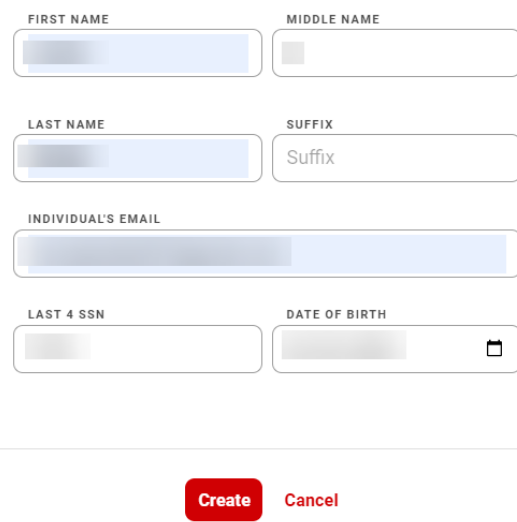

Once an individual has been selected whether new or located in the system, you will be able to complete the NOE. Enter the date of employment. You can upload the employees' completed physical statement if you have it. You can also upload an additional file with information related to the individual if needed to submit to the AFC. Sign the form and select Submit Notice of Employment:

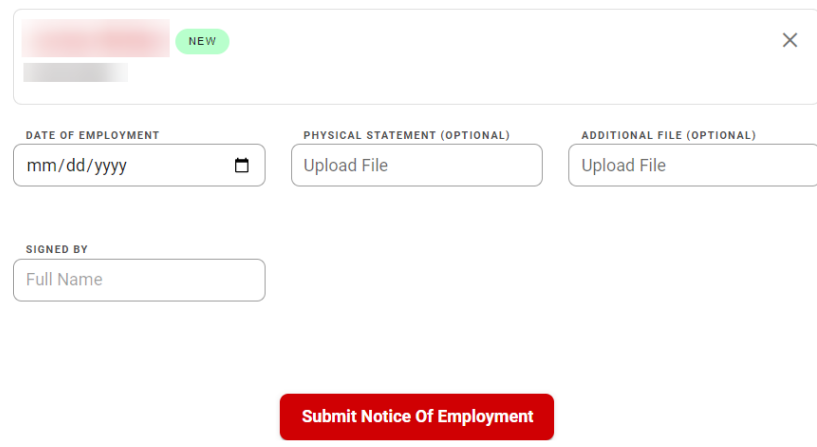

This will generate an email to the Certification Unit who will process the NOE. Once processed, you will receive an email with a pdf copy of the NOE. If the employee is new to the system, they will receive an email requesting that they complete their individual profile.